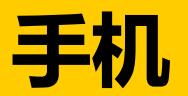

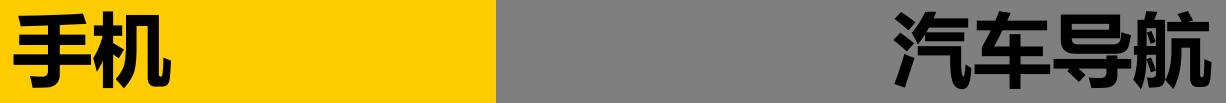

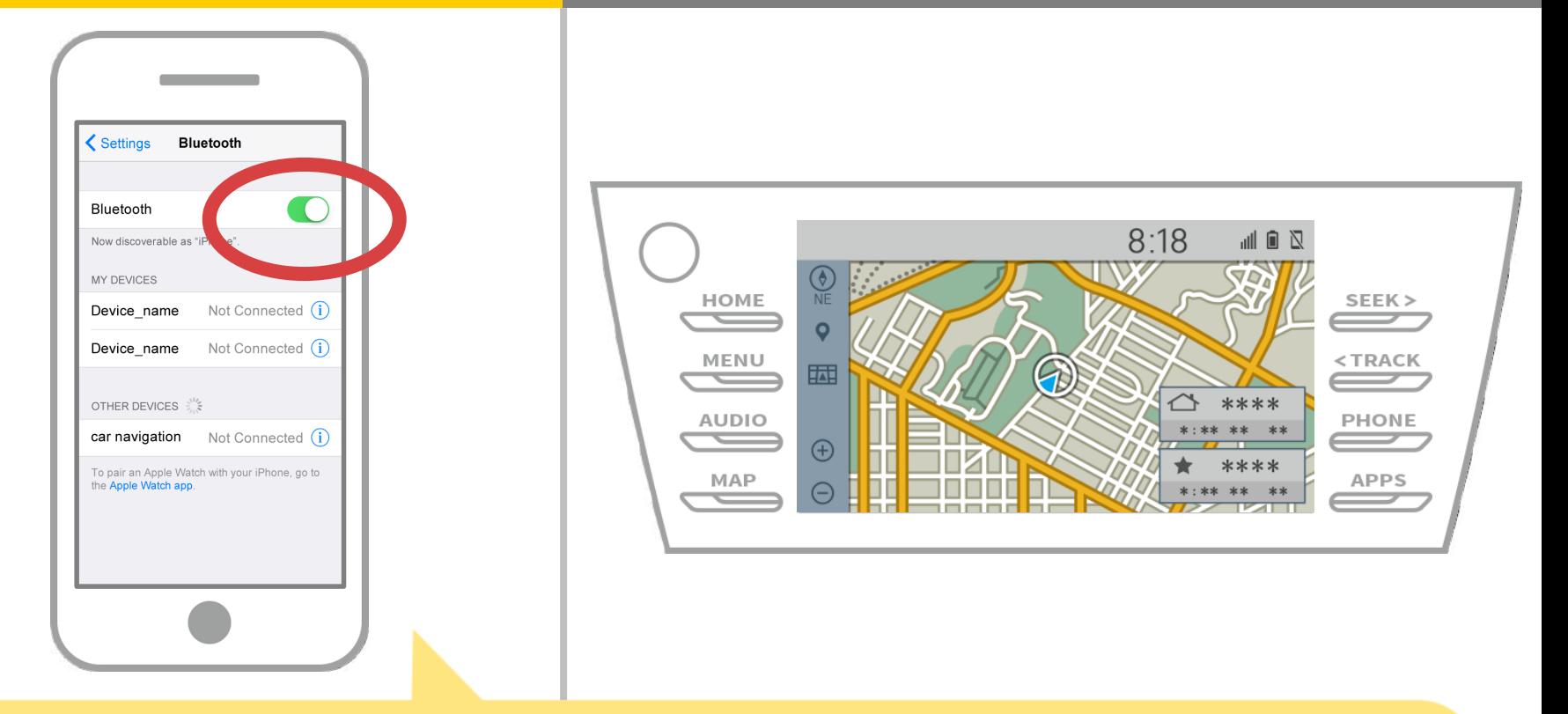

## 请从iOS主屏幕"设置"→"蓝牙" ,以显示蓝牙设置屏幕。 如果蓝牙功能已关闭,请开机。

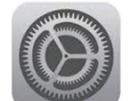

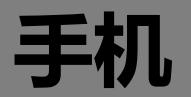

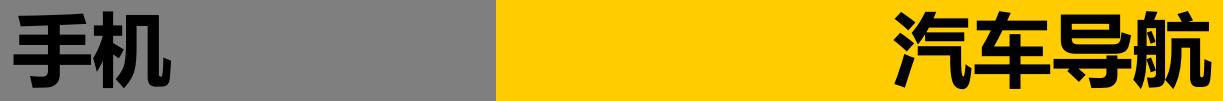

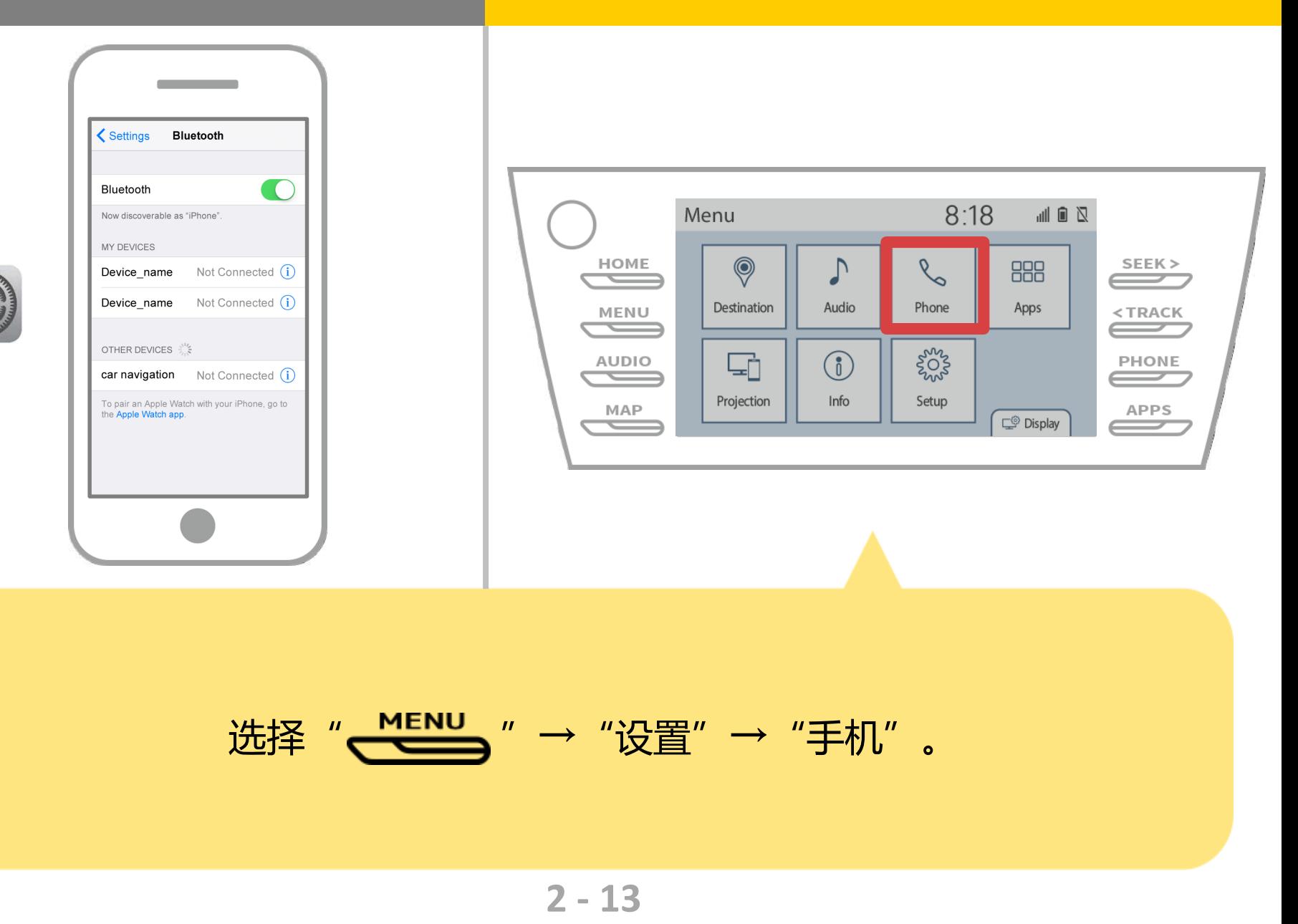

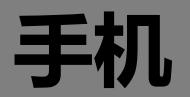

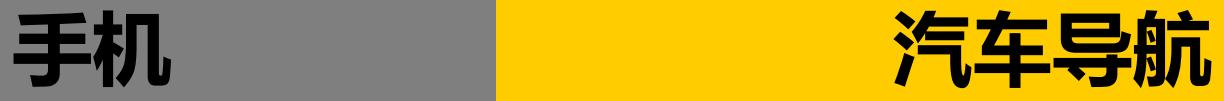

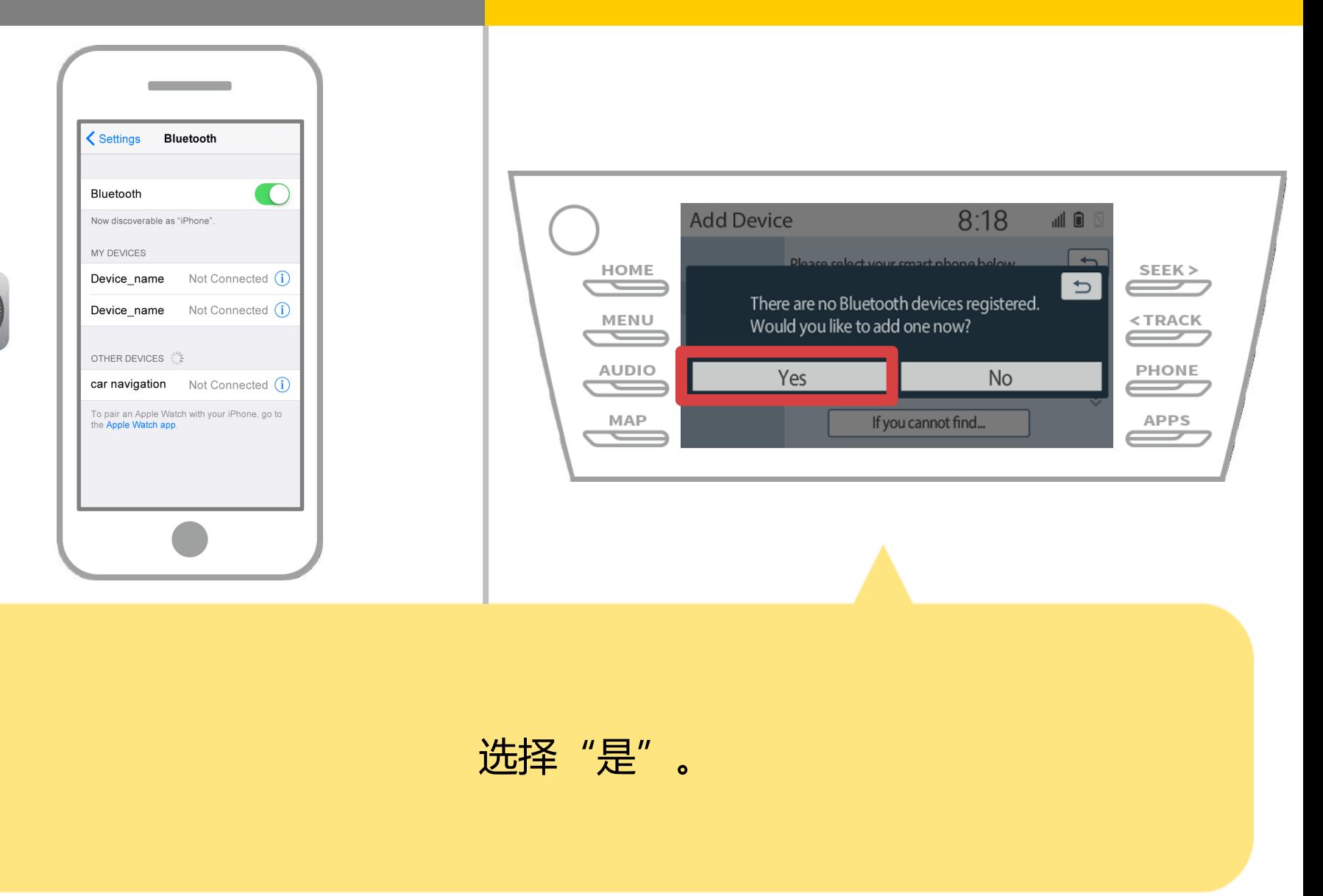

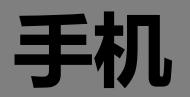

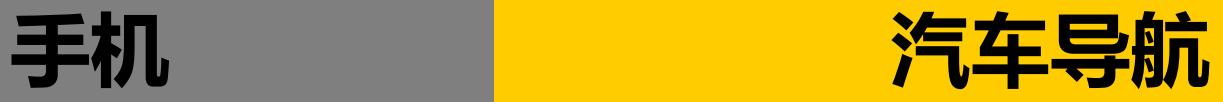

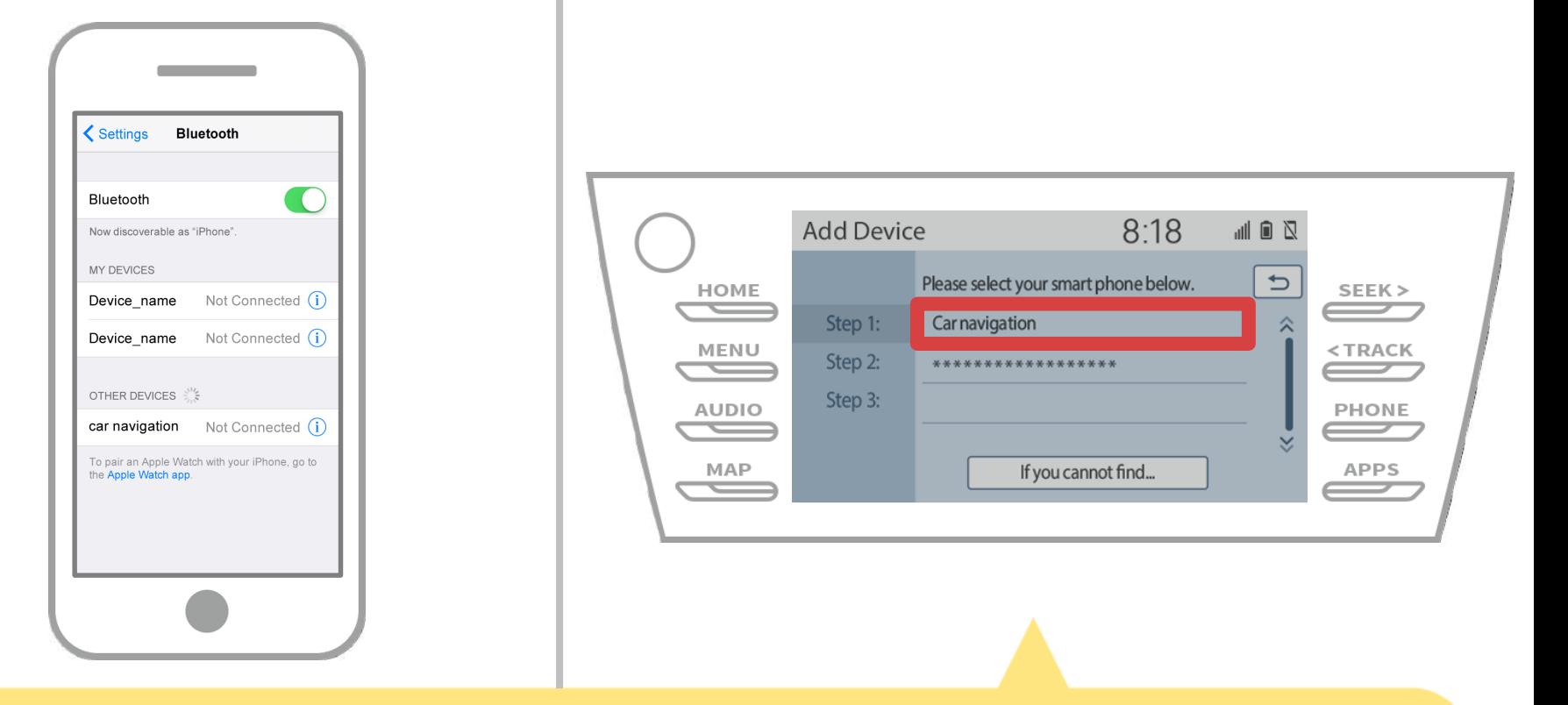

#### 选择所需的蓝牙设备。

\* F所需的蓝牙手机不在列表中,选择"如果你找不到……", 然后按照屏幕上的指示从设备注册。

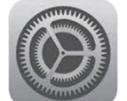

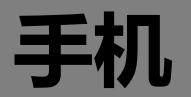

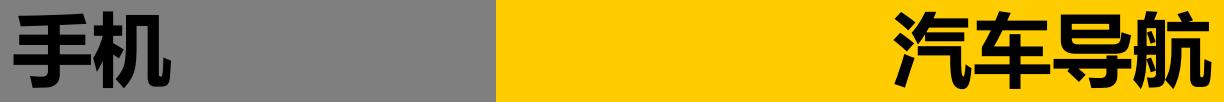

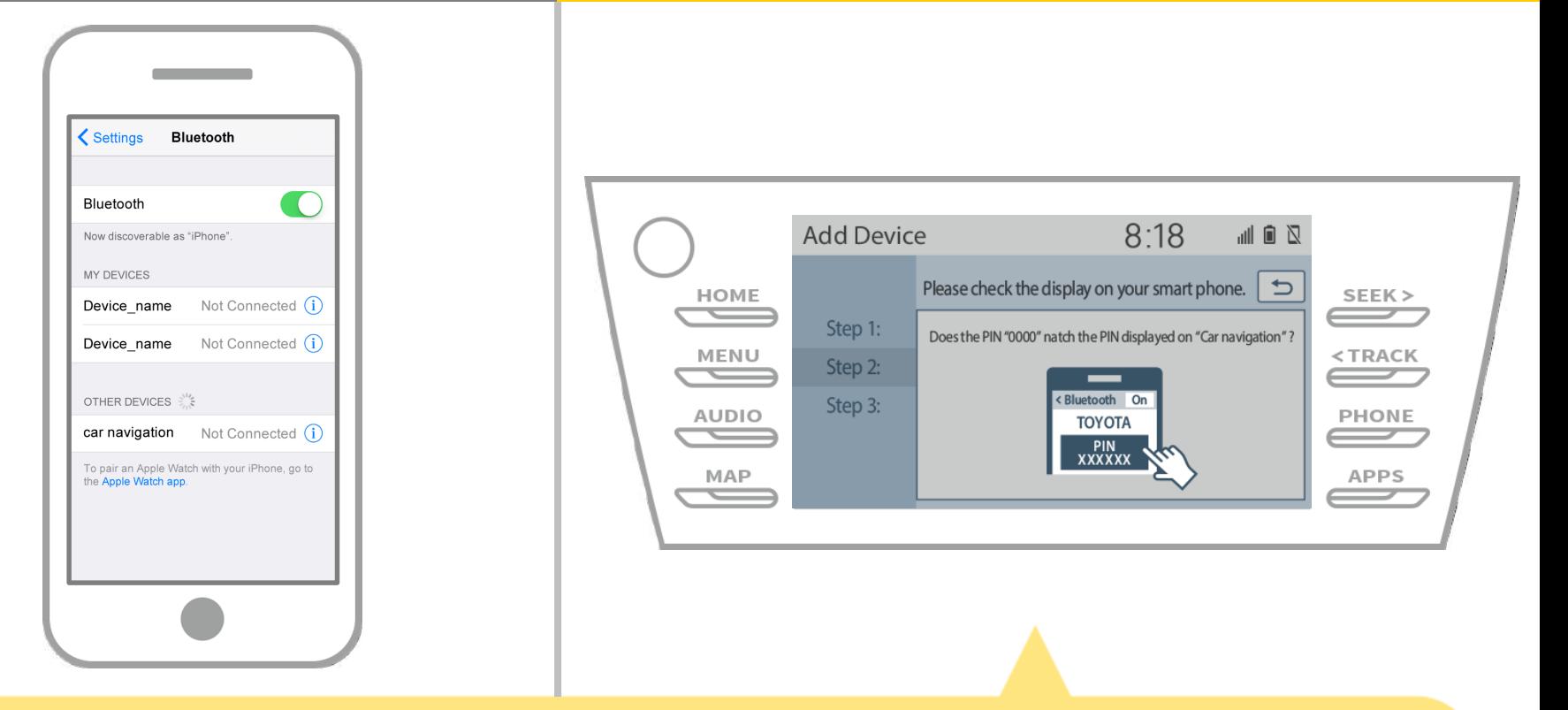

### 当显示此屏幕,从智能手机注册蓝牙。

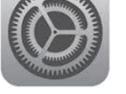

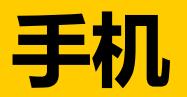

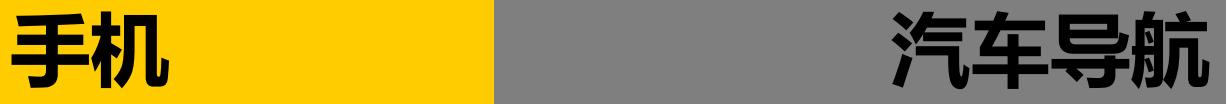

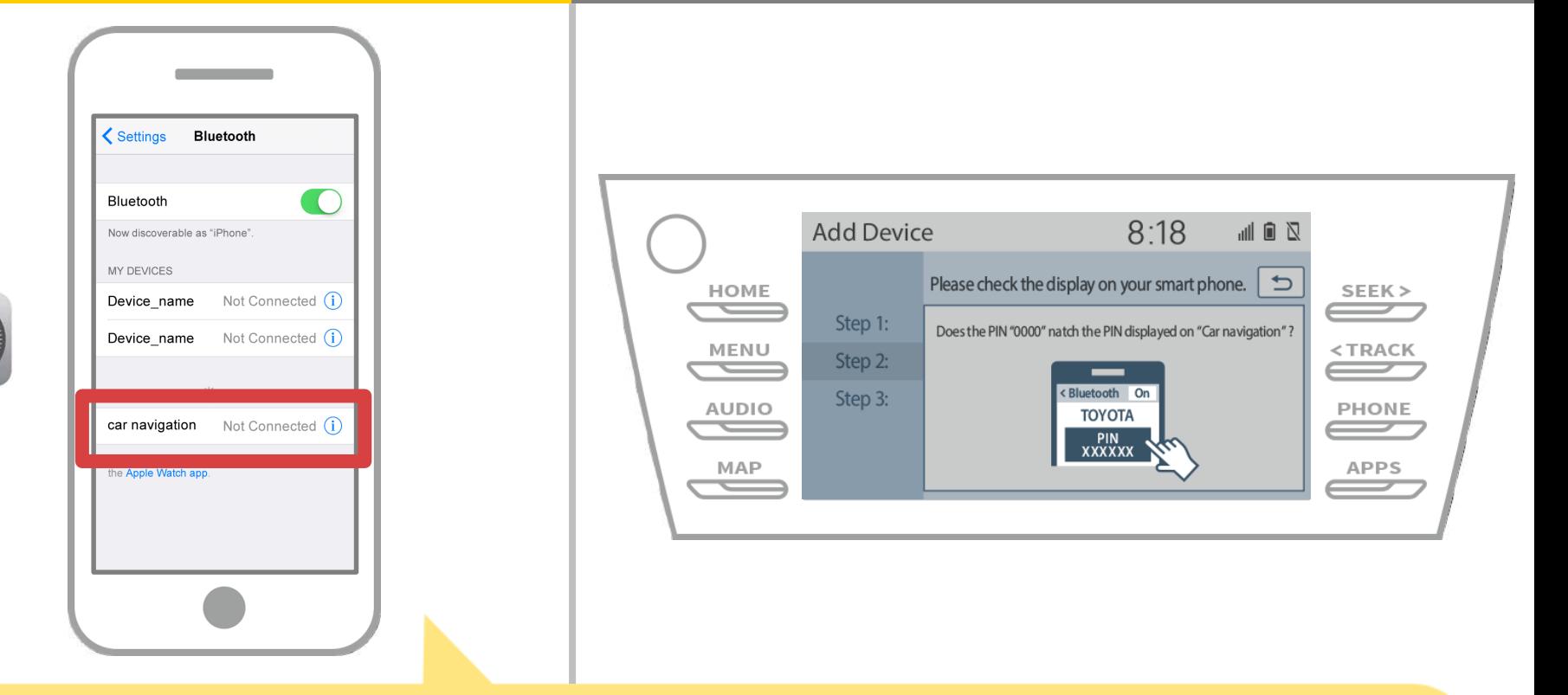

### 将显示设备列表,所以选择汽车导航系统连接。 \*根据汽车导航系统上的汽车导航系统的不同的设备名称。

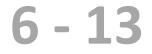

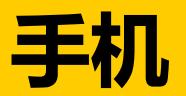

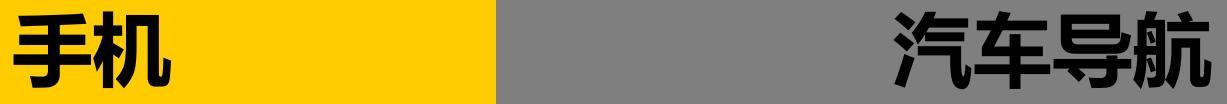

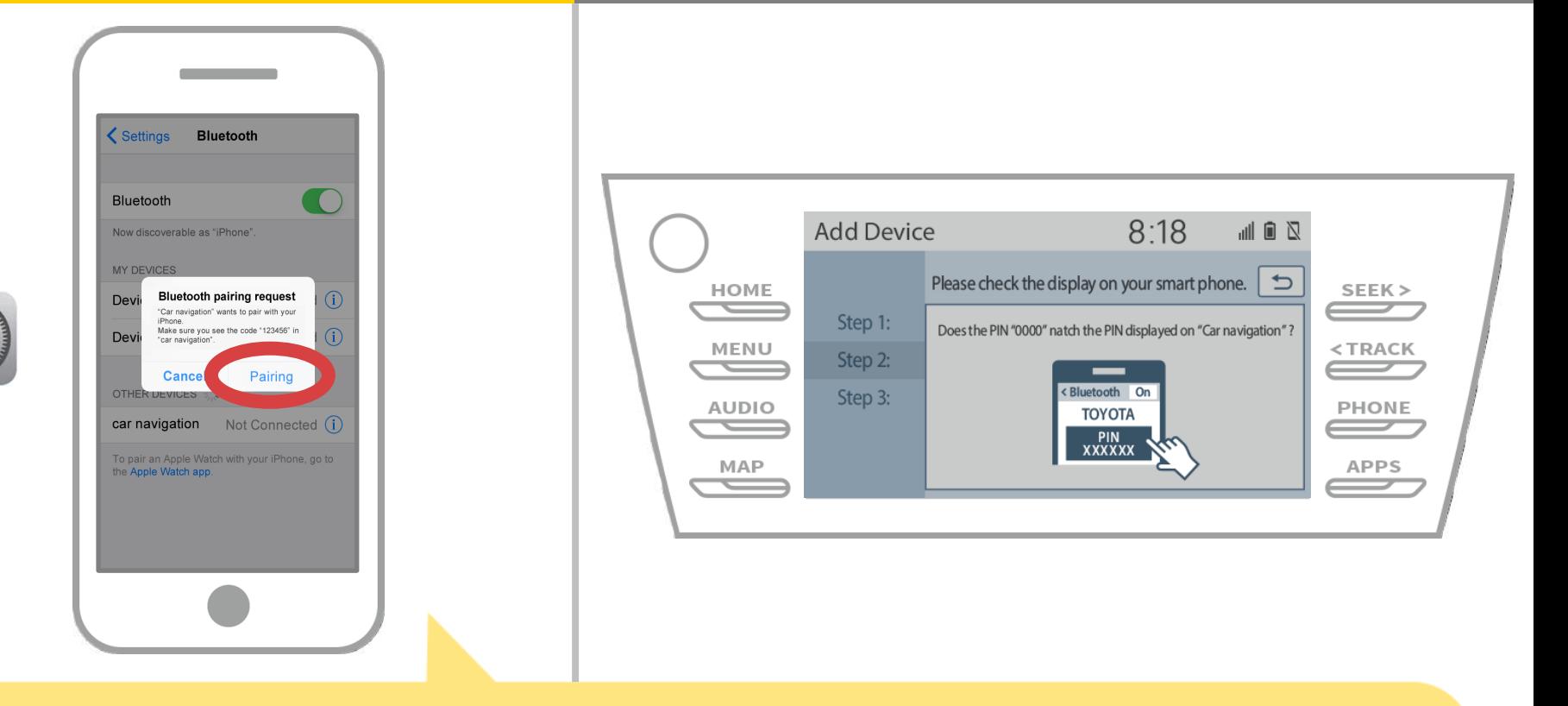

#### 如果显示智能手机上的"蓝牙配对请求"消息,选择"配对"。

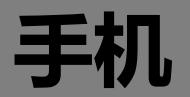

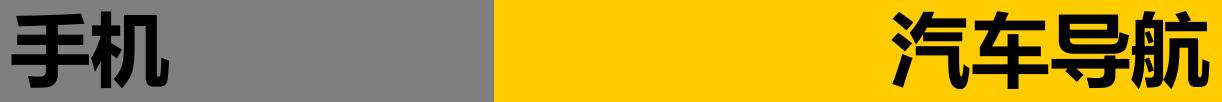

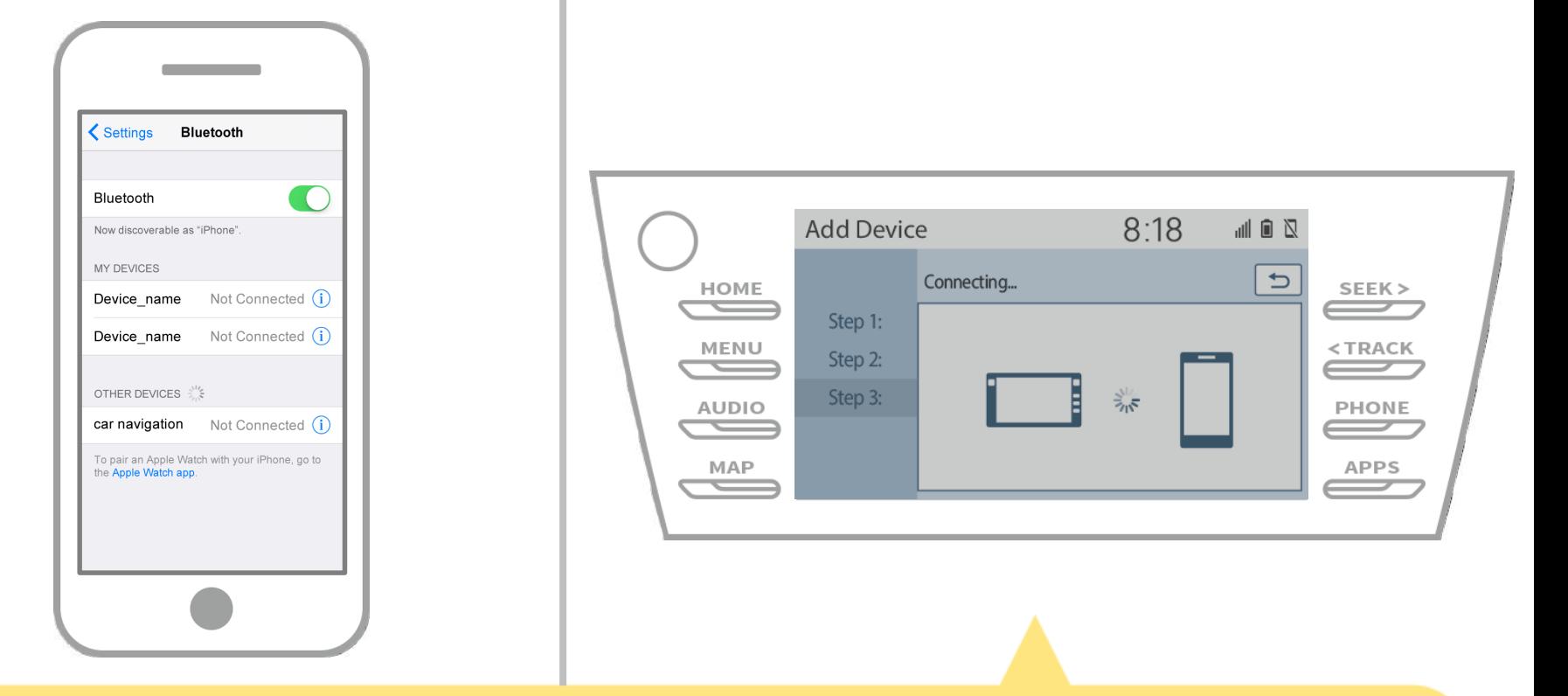

## 检查显示在下面的屏幕,显示配对成功 (蓝牙链路已建立,但注册尚未完成)。

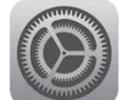

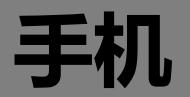

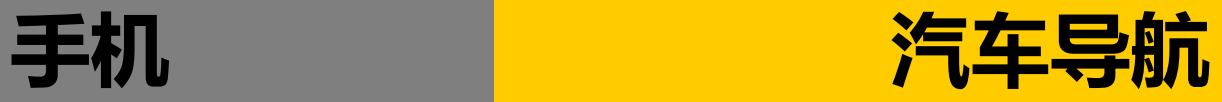

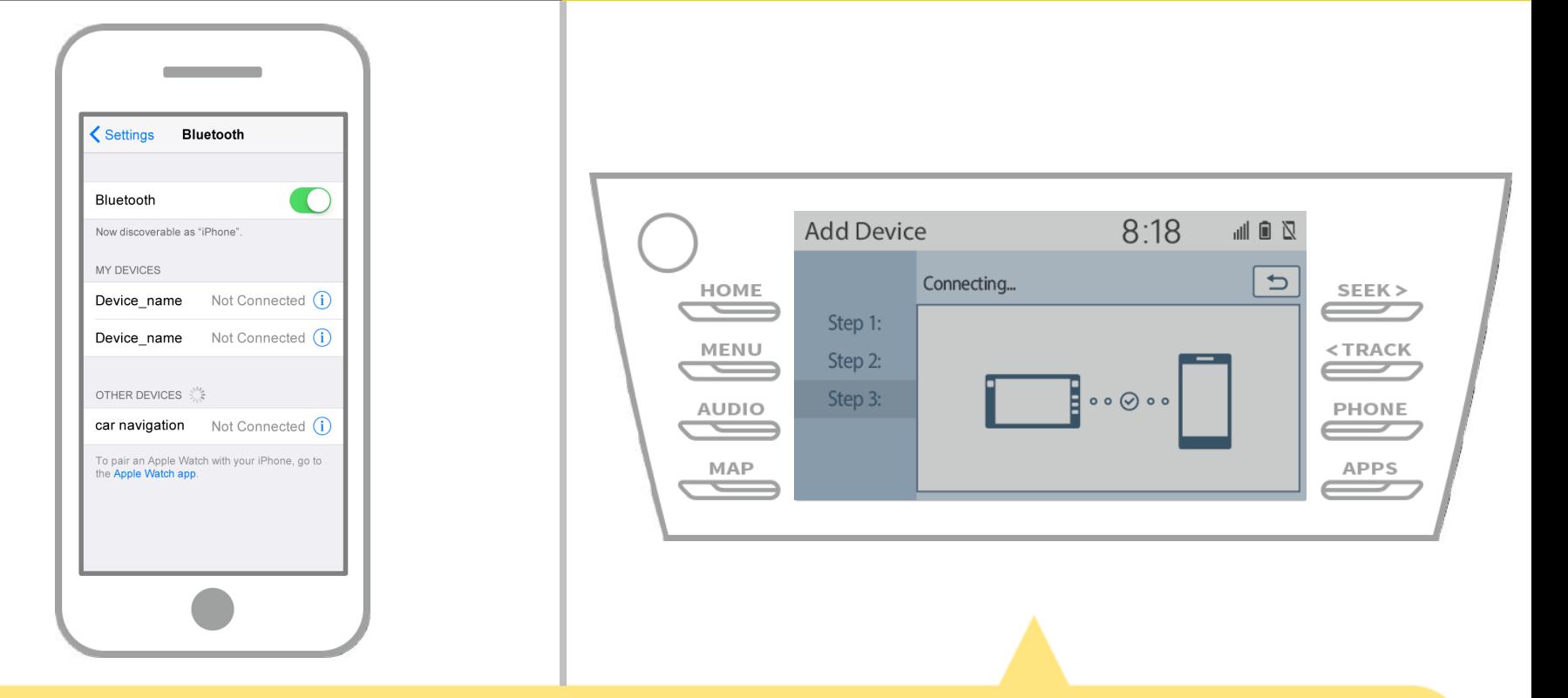

## 检查"已连接"显示,注册完成。 \*如果显示错误信息,请按照屏幕上的指导再试一次。

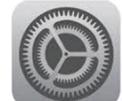

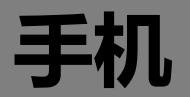

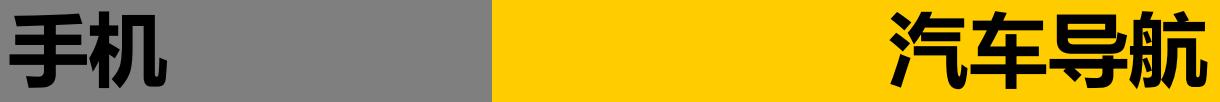

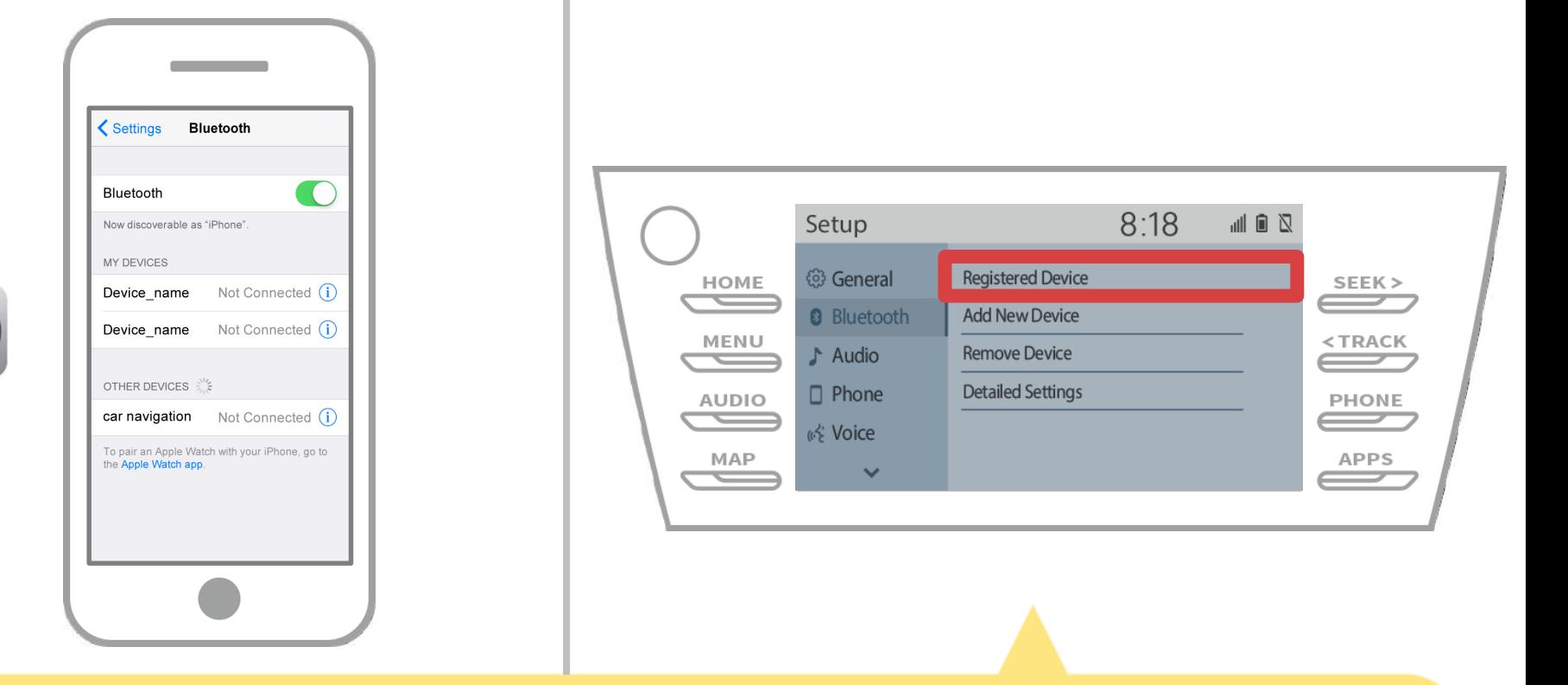

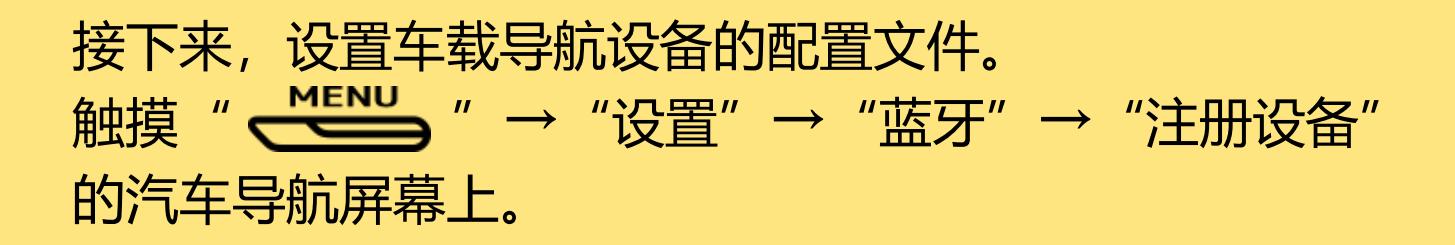

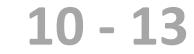

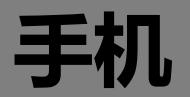

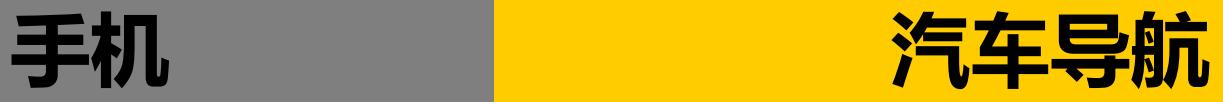

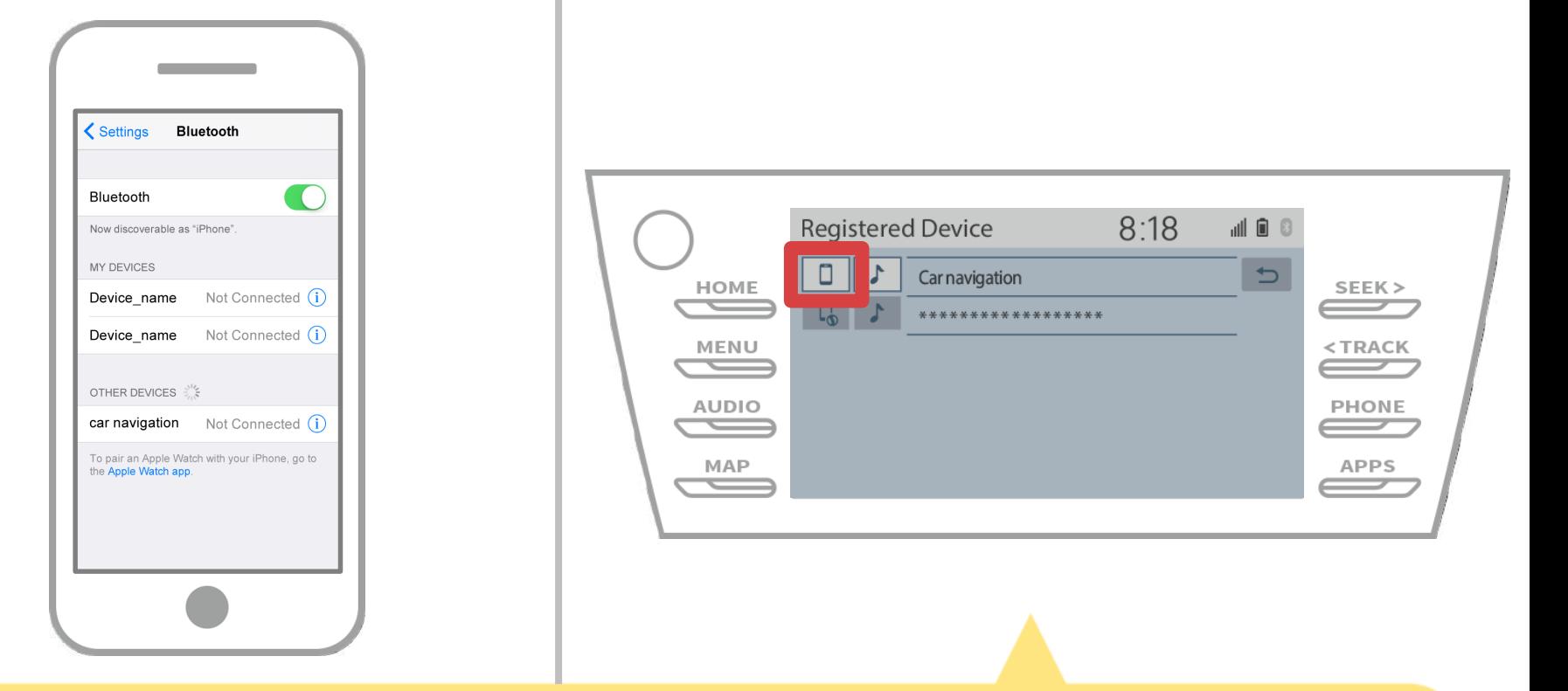

# 触摸所连接的设备的轮廓图标。 当您选择配置文件图标,在功能连接切换,因此它设置为 " L人电话/丰田Entune应用套件连接"。

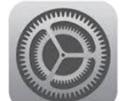

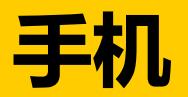

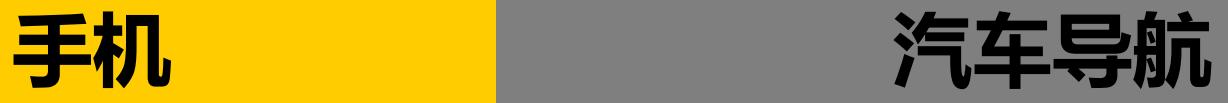

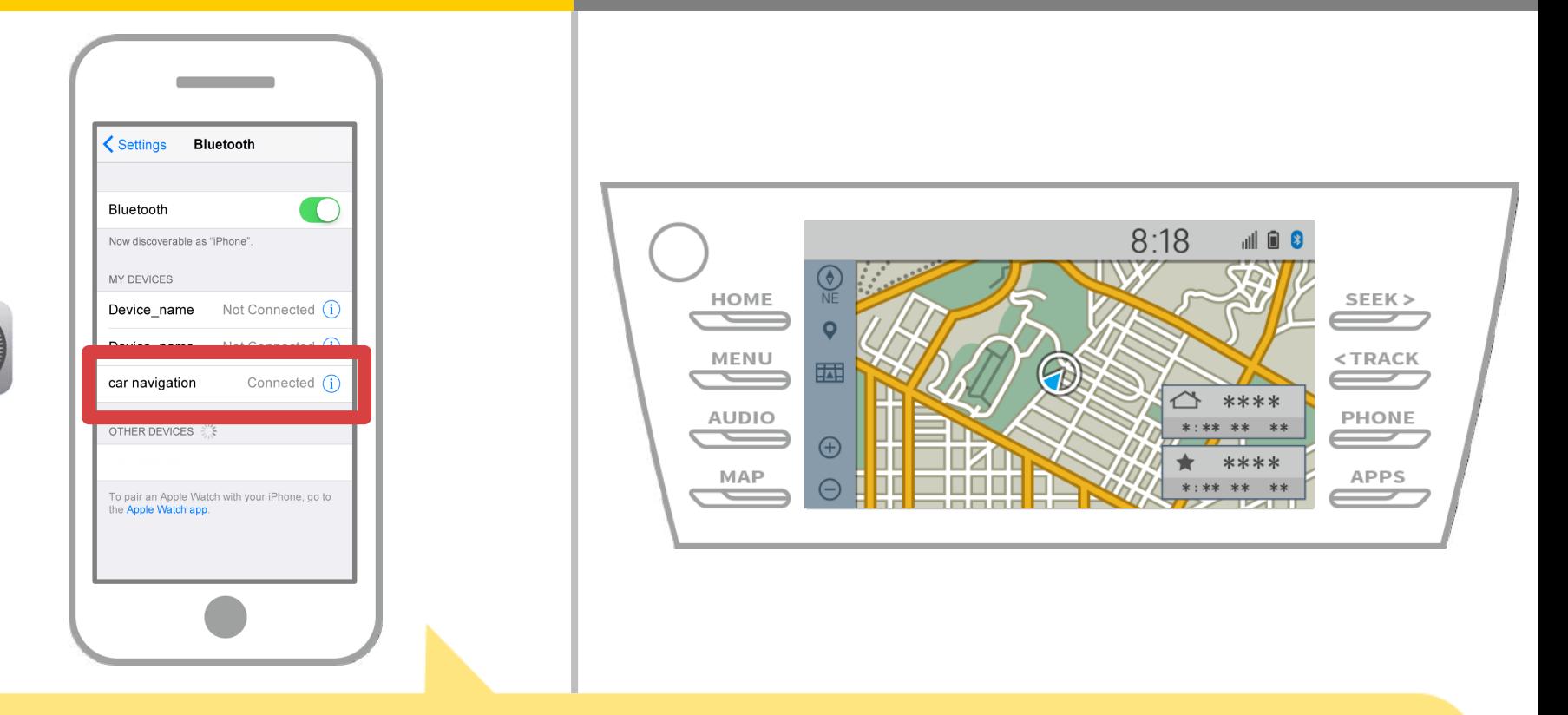

#### 如果"已连接"被显示在所选择的装置领域中,蓝牙连接设置完成。

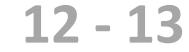

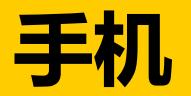

 $\mathbf{C}$ 

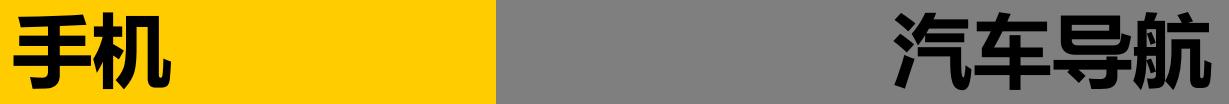

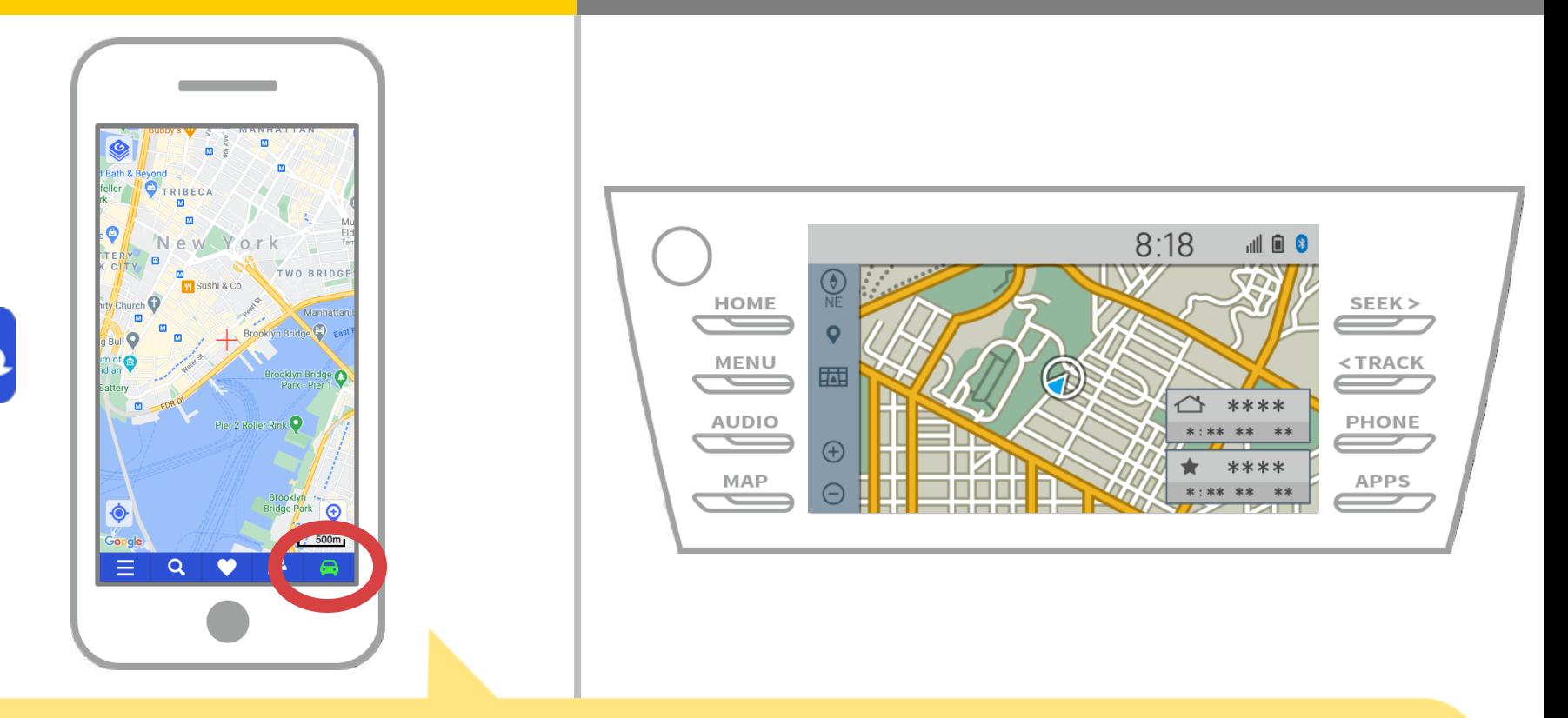

## 启动NaviBridge并检查连接指示灯。 如果连接,ONLINE是在NaviBridge地图屏幕的右下角显示。

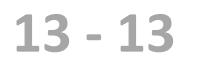